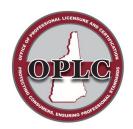

## State of New Hampshire Office of Professional Licensure & Certification

7 Eagle Square, Concord NH 03301 Phone: 603-271-2152

## HOW TO UPDATE YOUR CONTACT INFORMATION ONLINE

- 1. Go to https://forms.nh.gov/license/Login.aspx
  - Enter your User Id and Password

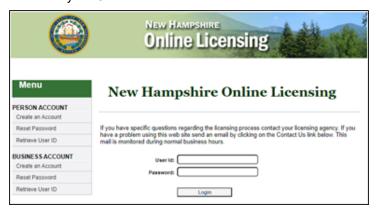

## 2. If you do not know your User Id and Password:

- Go to the applicable section (PERSON or BUSINESS ACCOUNT) of the Menu (pictured above)
- Select "Retrieve User ID"
- Enter your credentials as indicated including License Number and Registration Code
- Select "Search" to retrieve your User Id and reset your password.
  - o If the User Id field is blank, then create one and complete the section as indicated.

| Menu<br>Login Page | Search for your Record                                                                                                    |
|--------------------|----------------------------------------------------------------------------------------------------|
|                    | Read all instructions before beginning the registration process. You must complete this search process even if you do not have an existing license in New Hampshire.                        |
|                    | Existing NH License :                                                                                                    |
|                    | Enter your last name, license number and registration code from your renewal notice in the fields below. Click the search button to retrieve your current person record.                    |
|                    | Never Held a NH License:,                                                                                                    |
|                    | Enter your last name. Enter a zero in the License number field and a zero in the registration code field.                                                                                   |
|                    | Retrieve User ID:,                                                                                                    |
|                    | Enter your last name, license number and registration code in the fields below. This will display your<br>current User ID and question information. You can also change your password here. |
|                    | Last Name:                                                                                                    |
|                    | License Number:                                                                                                    |
|                    | Registration Code:                                                                                                    |
|                    | Search                                                                                                    |

If you do not know your registration code, contact Customer Support:

603.271.2152

customersupport@oplc.nh.gov

Please include your name, profession, and license number

- 3. From the next Menu, select Demographics Update
- 4. Follow the prompts, submit, and logout

<u>Please note</u>: You are responsible for meeting all address/change of location notification requirements for your profession. This includes notifying any Government agency, professional organization, or other business entity. Please contact OPLC immediately if a change in your location impacts the status of your license. Resources, including laws & rules, are available at <a href="https://www.oplc.nh.gov/find-board">https://www.oplc.nh.gov/find-board</a>